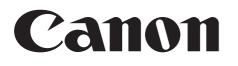

## Photo Application Macintosh

Version 34

## **Instruction Manual**

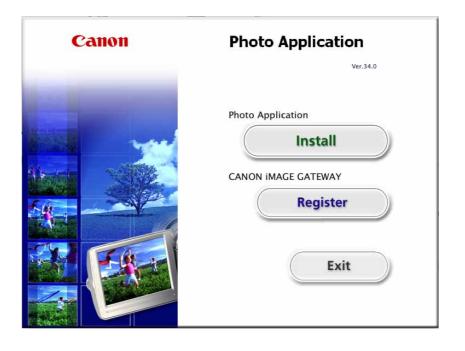

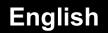

## Contents

| Read This First                                                     |                             |
|---------------------------------------------------------------------|-----------------------------|
| Checking Supplied Accessories                                       | 4                           |
| System Requirements                                                 | 5                           |
| What is Photo Application?                                          |                             |
| Windows                                                             | 7                           |
| CameraWindow                                                        | 7                           |
| [Import Images from Camera] Window                                  | 7                           |
| [Organize Images on Camera] Window                                  | 8                           |
| [Import Images from Camera] Window                                  | 9                           |
| [Organize Images on Camera] Window                                  | 10                          |
| Browser Window                                                      |                             |
| [Image Viewer] Window                                               | 15                          |
| [Trim Image] Window                                                 |                             |
| [Color/Brightness Adjustment] Window                                | 16                          |
| [Red Eye Correction] Window                                         |                             |
| [Insert Text] Window                                                | 17                          |
| [Level Adjustment] Window                                           | 18                          |
| [Tone Curve Adjustment] Window                                      |                             |
| [Sharpness] Window                                                  |                             |
| [Auto Adjustment] Window                                            |                             |
| Installing Photo Application                                        | 20                          |
| Before Downloading Still Images                                     |                             |
| Connecting the Camcorder to a Computer                              | 23                          |
| Settings on the Camcorder                                           |                             |
| Connecting the Camcorder                                            | 24                          |
| Downloading Still Images                                            | 25                          |
| Downloading Still Images to the Computer                            | 26                          |
| Downloading Untransferred Images                                    | 26                          |
| Downloading Selected Images                                         |                             |
| Downloading All the Images on the Camcorder                         |                             |
| Using a Card Reader/Writer                                          | 30                          |
| Auto-downloading                                                    | 31                          |
| Applying Auto-downloading Settings                                  | 31                          |
| Downloading the Selected Still Images from ImageBrowser             | 32                          |
| Printing Still Images                                               | 34                          |
| [Photo Print]                                                       | 34                          |
| [Index Print]                                                       | 36                          |
| [Layout Print]                                                      | 38                          |
| Organizing Images                                                   |                             |
| Applying Star Rating                                                |                             |
| Specifying the Keywords                                             |                             |
| Classifying the Images                                              |                             |
| Sort by the Shooting Date                                           |                             |
| Sort by the Star Rating                                             |                             |
|                                                                     |                             |
| Renaming Multiple Files                                             | 45                          |
| Renaming Multiple Files                                             | 45<br>46                    |
| Renaming Multiple Files<br>Searching for Images<br>Exporting Images | 45<br>46<br><b>48</b>       |
| Renaming Multiple Files                                             | 45<br>46<br><b>48</b><br>48 |

| Deleting Still Images on the Camcorder                 | . 52 |
|--------------------------------------------------------|------|
| Organizing Images on the Camcorder                     |      |
| Using Various Functions                                |      |
| Attaching Images to E-mail Messages                    |      |
| Running a Slide Show                                   |      |
| Adding Sound to a Still Image                          |      |
| Reviewing and Changing the Owner Name of the Camcorder |      |
| Uninstalling the Software                              | . 58 |
| Uninstalling ImageBrowser                              |      |
| Troubleshooting                                        |      |
| 0                                                      |      |

## Disclaimer

- While every effort has been made to ensure that the information contained in this guide is accurate and complete, no liability can be accepted for any errors or omissions. Canon reserves the right to change the specifications of the hardware and software described herein at any time without prior notice.
- No part of this guide may be reproduced, transmitted, transcribed, stored in a retrieval system, or translated into any language in any form, by any means, without the prior written permission of Canon.
- Canon makes no warranties for damages resulting from corrupted or lost data due to mistaken operation or malfunction of the camcorder, the software, memory cards (SD and SDHC Cards), personal computers, or peripheral devices, or due to use of a memory card not initialized by a Canon camcorder.

### Trademark Acknowledgments

- Macintosh, Mac OS and iPhoto are trademarks of Apple Inc., registered in the U.S. and other countries.
- The SD logo is a trademark. The SDHC logo is a trademark.
- Intel is a trademark or a registered trademark of Intel Corporation or its subsidiaries in the United States and other countries.
- Other names and products not mentioned above may be registered trademarks or trademarks of their respective companies.

© Canon Inc. 2010 All rights reserved.

## Safety Precautions

Do not play the supplied CD-ROM(s) in any CD player that does not support data CD-ROMs. Playing the CD-ROM(s) in an audio CD player (music player) could damage the speakers. It is also possible to suffer from hearing loss from listening with headphones to the loud sounds of a CD-ROM played on a music CD player.

## **Checking Supplied Accessories**

Use the following accessories to download recorded still images from the camcorder to your computer.

 Supplied USB cable The cable supplied with your camcorder may be different from the one described in this manual.

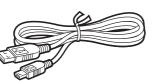

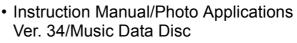

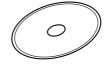

The explanations in this manual use mainly Mac OS X version 10.5 screen shots. The steps and windows may vary depending on your computer.

| OS:                   | Mac OS X (v10.4 - v10.6)                 |                                |
|-----------------------|------------------------------------------|--------------------------------|
| Computer Model:       | Computers that come wit                  | h above OS preinstalled        |
| CPU:                  | PowerPC G4/G5, or Intel p                | rocessor                       |
| RAM:                  | Mac OS X v10.6<br>Mac OS X v10.4 - v10.5 | 1 GB or more<br>512 MB or more |
| Interface:            | USB                                      |                                |
| Free Hard Disk Space: | Canon Utilities<br>- ImageBrowser        | 300 MB or more                 |
| Display:              | 1024 	imes 768 pixels/32,000 c           | colors or better               |

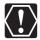

- Proper operation is not guaranteed on any particular system, even if it meets the requirements outlined above.
- ImageBrowser can only be used on disks formatted in the Mac OS Extended (journaled) format.
- o Å CD-ROM drive is required to install the software.

## What is Photo Application?

Photo Application allows you to download still images you recorded with the camcorder to a computer and manage, print, and edit them.

#### ImageBrowser

- · Viewing still images as thumbnails
- · Managing by shooting date folders with still images
- · Categorizing, organizing, and searching large volumes of still images
- · Printing still images
- Editing still images
- · Changing the data for still images and save them as new files
- Attaching still images to e-mail
- Viewing still images in a slide show
- · Adding sound to a still image

#### CameraWindow

- · Downloading still images to your computer
- Viewing still images saved on the camcorder and deleting them

This instruction manual explains how to install the software, what you can do with the main features and how to operate them. For more detailed operational instructions, refer to the Help menu of each software program.

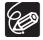

Your camcorder may not support some features of the software.

## CameraWindow

After you connect the camcorder to your computer, you can use CameraWindow to download still images to the computer. Furthermore, you can delete still images saved on the camcorder, without having to download them to the computer, and you can upload\* still images from the computer to the camcorder ( $\bigcirc$  51). You can also confirm and change the owner's name of the camcorder you specify ( $\bigcirc$  57). Refer to *Downloading Still Images to the Computer* ( $\bigcirc$  26) for launching the software.

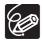

• Click the [CameraWindow] icon in the Dock (the bar at the bottom of the desktop) if the CameraWindow menu screen does not appear.

• When the [CameraWindow] icon is not in the Dock, double click the [Canon Utilities] folder on the drive where the program was installed, followed by the [CameraWindow] folder and the [CameraWindow] icon.

### ■ [Import Images from Camera] Window

After you connect the camcorder to your computer, use this window to download still images to the computer.

Cano Utilities CameraWindow DC

Image: Cano Gapacity:

19:8 MB / 3.66 CE

19:8 MB / 3.66 CE

19:8 MB / 3.66 CE

19:8 MB / 3.66 CE

19:8 MB / 3.66 CE

19:8 MB / 3.66 CE

19:8 MB / 3.66 CE

19:8 MB / 3.66 CE

19:8 MB / 3.66 CE

19:8 MB / 3.66 CE

19:8 MB / 3.66 CE

19:8 MB / 3.66 CE

10:8 MB / 3.66 CE

10:8 MB / 3.66 CE

10:8 MB / 3.66 CE

10:8 MB / 3.66 CE

10:8 MB / 3.66 CE

10:8 MB / 3.66 CE

10:8 MB / 3.66 CE

10:8 MB / 3.66 CE

10:8 MB / 3.66 CE

10:8 MB / 3.66 CE

10:8 MB / 3.66 CE

10:8 MB / 3.66 CE

10:8 MB / 3.66 CE

10:8 MB / 3.66 CE

10:8 MB / 3.66 CE

10:8 MB / 3.66 CE

10:8 MB / 3.66 CE

10:8 MB / 3.66 CE

10:8 MB / 3.66 CE

10:8 MB / 3.66 CE

10:8 MB / 3.66 CE

10:8 MB / 3.66 CE

10:8 MB / 3.66 CE

10:8 MB / 3.66 CE

10:8 MB / 3.66 CE

10:8 MB / 3.66 CE

10:8 MB / 3.66 CE

10:8 MB / 3.66 CE

10:8 MB / 3.66 CE

10:8 MB / 3.66 CE

10:8 MB / 3.66 CE

10:8 MB / 3.66 CE

10:8 MB / 3.66 CE

10:8 MB / 3.66 CE

10:8 MB / 3.66 CE

10:8 MB / 3.66 CE

10:8 MB / 3.66 CE

10:8 MB / 3.66 CE

10:8 MB / 3.66 CE

<t

Download selected images.

Download only the images not yet imported to the computer.

Download all images.

Windows

## ■ [Organize Images on Camera] Window

Delete still images saved on the camcorder, without having to download them to the computer, and upload\* still images from the computer to the camcorder. \* This function is not available with some camcorder models.

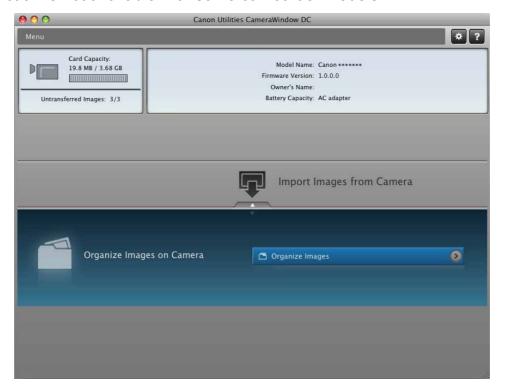

## ■ [Import Images from Camera] Window

Return to the CameraWindow menu screen.

Display the Help menu.

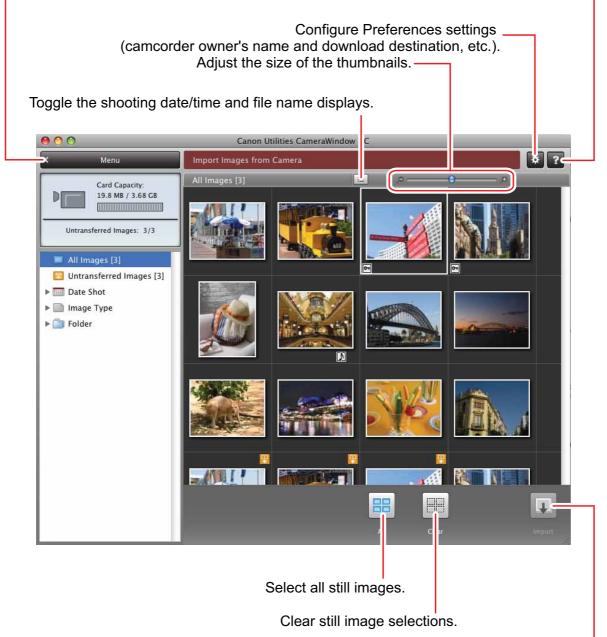

Download images to the computer.

## ■ [Organize Images on Camera] Window

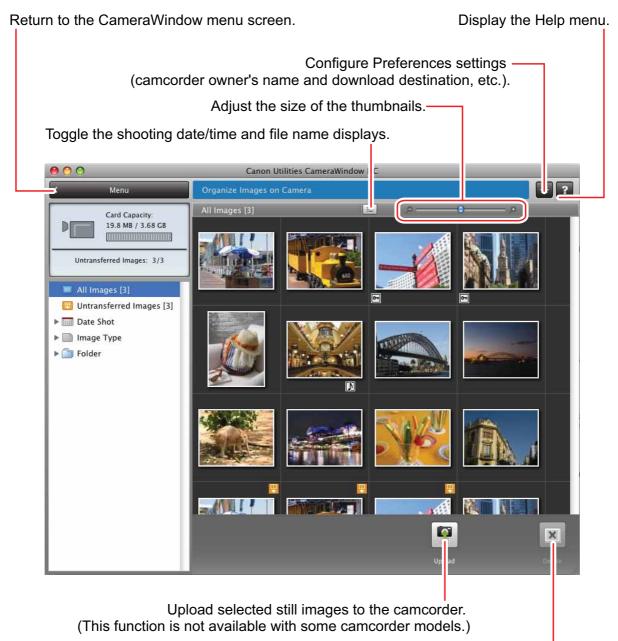

Delete still images on the camcorder.

## **Browser Window**

ImageBrowser is a software program used for organizing, printing and editing the downloaded still images. To start ImageBrowser, click the [ImageBrowser] icon in the Dock. If the ImageBrowser icon is not in the Dock, double-click the [Canon Utilities] folder on the drive on which the program was installed, followed by the [ImageBrowser] folder and the [ImageBrowser] icon.

### **1** Explorer View

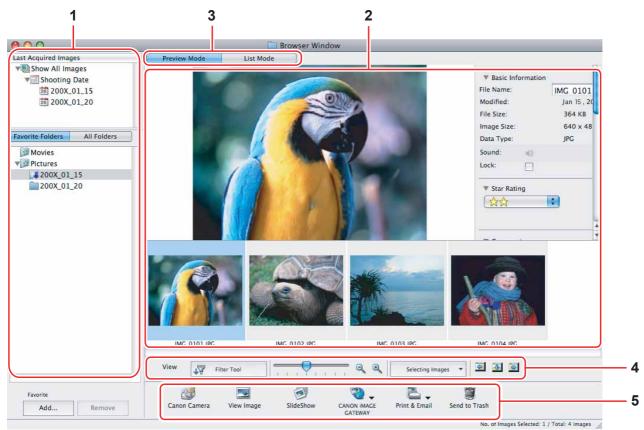

In the [Last Acquired Images] panel, the newly downloaded still images are placed into virtual folders classified by recording date. In the panel below, the folders that the downloaded still images are actually saved in are displayed. Selecting the [Favorite Folders] tab shows only the folders that are registered as favorites. The [All Folders] tab shows all available folders. **[]** indicates that newly downloaded still images are in the folder.

Clicking the triangle symbol besides the folder name displays/hides the folder contents. To register a folder as Favorites, follow the instructions below.

#### When you have selected the [Favorite Folders] tab:

Click [Add] and specify a folder.

#### When you have selected the [All Folders] tab:

Select a folder and click [Add to Favorites].

To remove the registered folder, select the folder, and click [Remove].

#### 2 Browser Area

This area displays the images contained in the selected folder.

#### 3 View Mode

You can select a view mode of images in the Browser Area.

**[Preview Mode]:** The thumbnails are displayed at the bottom of the Browser Area, and the Information Panel is displayed in the upper part.

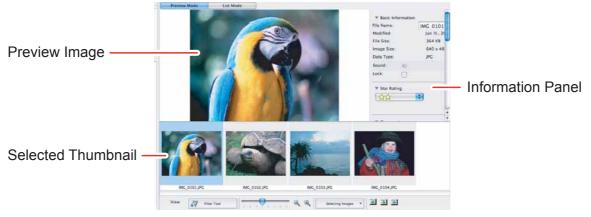

**[List Mode]:** The images are displayed as thumbnails. The thumbnails can be enlarged/reduced by selecting [Enlarge] or [Reduce] from the [View] menu.

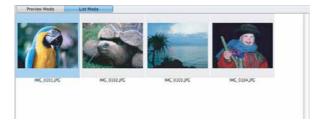

#### **Context Menu**

When you click on a thumbnail while pressing the [control] key on the keyboard, a context menu will appear. The context menu allows you to select several functions directly without using the menu bar located on top of the window.

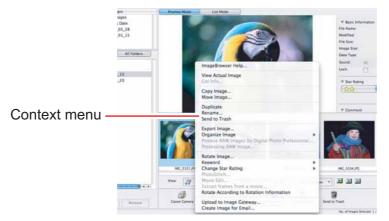

#### [File Information]

When the view mode is set to [List Mode], select [Get Info] from the [File] menu to display the following window.

You can rename files.

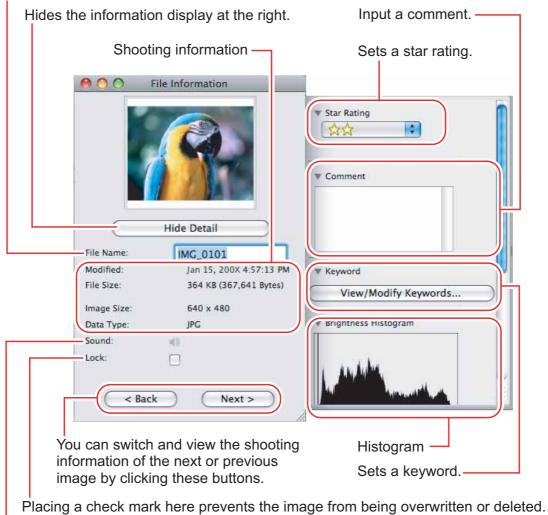

You can play sounds if they are attached to images.

## 4 Image display control panel

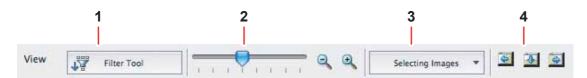

| 1 | Filter Tool      | Allows you to select which still images to display according to the star rating. When you download the images, the star rating is set to two stars as a default. To change the star rating, refer to <i>Applying Star Rating</i> $(\square 40)$ . |
|---|------------------|----------------------------------------------------------------------------------------------------|
| 2 | Enlarge/Reduce   | Enlarges/Reduces the thumbnails in the Browser Window.                                                                                                    |
| 3 | Selecting Images | Allows you to select all images and deselects images.                                                                                                    |
| 4 | Display Pattern  | Allows you to change the appearance of the Browser Window.                                                                                                    |

## **5** Control panel

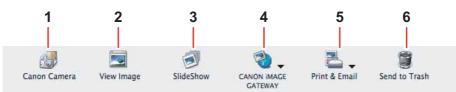

| 1 | Canon Camera           | Opens CameraWindow.                                                                                         |
|---|------------------------|----------------------------------------------------------------------------------------------------|
| 2 | View Image             | Displays a selected image in the [Image Viewer] window.                                                     |
| 3 | SlideShow              | Displays still images in a slide show.                                                                      |
| 4 | CANON iMAGE<br>GATEWAY | Use this to connect to CANON iMAGE GATEWAY.                                                                 |
| 5 | Print & Email          | After you download still images to a computer, use this to print them or to attach them to e-mail messages. |
| 6 | Send to Trash          | Deletes the selected images.                                                                                |

## [Image Viewer] Window

The [Image Viewer] window appears when you select an image and click [View Image] or double click an image.

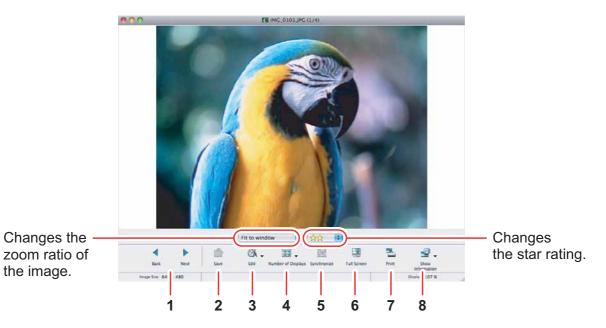

| 1 | Back/Next                    | Displays the previous/next image in the current folder.                                                                                                    |
|---|------------------------------|----------------------------------------------------------------------------------------------------|
| 2 | Save                         | Allows saving the edited image.                                                                                                    |
| 3 | Edit                         | Allows you to perform the following operations: red-eye correction, auto correct, color and brightness correction, sharpness adjustment, trimming, inserting text, or registering external image editing applications. Unable to use when the multiple images are selected. |
| 4 | Number of<br>Displays        | Allows you to display multiple images at the same time.                                                                                                    |
| 5 | Synchronize                  | Synchronizes View functions across all displayed images.                                                                                                    |
| 6 | Full Screen                  | Displays an image in full screen size. To return to Browser<br>Window, click the full screen sized image or press any<br>key.                                                                                                    |
| 7 | Print                        | Prints the selected still image. Refer to [Photo Print] (11 34).                                                                                                    |
| 8 | Show Shooting<br>Information | The shooting information of the image will be displayed.<br>[Show AF Frame] cannot be used for the images recorded<br>by the camcorder.                                                                                                    |

Macintosh

## [Trim Image] Window

Select [Trim Image] from the area in the still image to crop and click [Trim Image] to trim the image.

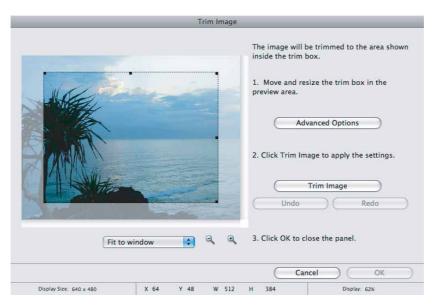

#### [Color/Brightness Adjustment] Window

Select [Color/Brightness Adjustment] from the intermal relation relation of the [Image Viewer] window. Use this to change the image's properties by adjusting the RGB intensity, saturation and brightness.

| Color                                                                                                    | /Brightness Adjustment          |           |
|----------------------------------------------------------------------------------------------------|---------------------------------|-----------|
|                                                                                                    | RGB Adjustment Color Adjustment |           |
| A Carton and a carton and a car | Red                             | 0         |
|                                                                                                    | Green Green                     | 3         |
|                                                                                                    | Blue                            | 3         |
| Show Original Image                                                                                                    | Undo All Undo Redo              | $\supset$ |
|                                                                                                    | Cancel OK                       | $\supset$ |
| Display Size: 640 x 480                                                                                                    |                                 |           |

### [Red Eye Correction] Window

Select [Red Eye Correction] from the icon located at the bottom of the [Image Viewer] window. Use this to correct still images in which people's eyes appear red.

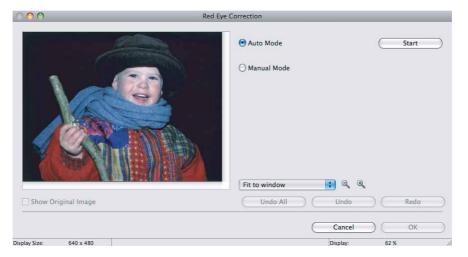

#### ■ [Insert Text] Window

Select [Insert Text] from the icon located at the bottom of the [Image Viewer] window. Use this to write text on still images.

|                         | Insert Text                                                                                                    |   |
|-------------------------|----------------------------------------------------------------------------------------------------|---|
|                         | Font Name: Geneva 🛟<br>Font Size: 72                                                                                                    |   |
|                         | Text Color:                                                                                                    |   |
|                         | Text Attribute:     B     /     U     S       Image: Antialias     Image: Antialias     Image: Antialias     Image: Antialias       Text:     Image: Antialias     Image: Antialias       Image: Antialias     Image: Antialias                                                                                                    |   |
|                         | Import Comment                                                                                                    | ) |
|                         | Import Shooting Date/Time                                                                                                    | ) |
| Show Original Image     | Fit to window     Image: Constraint of the second second sec |   |
| Display Size: 640 x 480 | Cancel OK<br>Display: 55 %                                                                                                    |   |

## [Level Adjustment] Window

Select [Level Adjustment] from the icon located at the bottom of the [Image Viewer] window. Use this to adjust the levels in a still image to change its appearance.

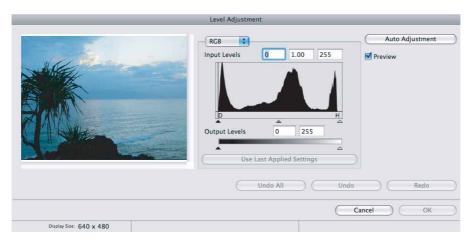

#### ■ [Tone Curve Adjustment] Window

Select [Tone Curve Adjustment] from the icon located at the bottom of the [Image Viewer] window. Use this to adjust the tone curve for a still image to change its appearance.

| То                      | ne Curve Adjustment |                       |
|-------------------------|---------------------|-----------------------|
|                         | RCB                 | Input: 0<br>Output: 0 |
| Show Original Image     | Undo All Undo       | (Redo)                |
| I                       | Cancel              |                       |
| Display Size: 640 x 480 |                     |                       |

## ■ [Sharpness] Window

Select [Sharpness] from the and clarify the outlines of people and objects.

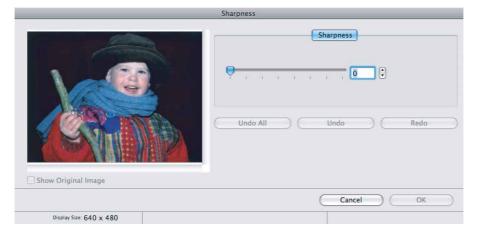

### [Auto Adjustment] Window

Select [Auto Adjustment] from the action located at the bottom of the [Image Viewer] window. Use this to automatically correct the color balance of the still image.

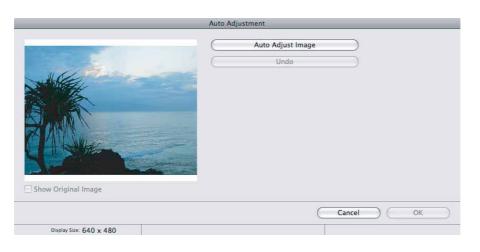

## Installing Photo Application

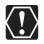

Before you connect the camcorder to the computer with the USB cable for the first time, you must install Photo Application.

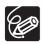

Your digital video camcorder is equipped with the standard Picture Transfer Protocol (PTP). This protocol enables you to download still images by simply connecting the camcorder to a computer with the USB cable (using software such as iPhoto or Image Capture preinstalled on Mac OS X).

However, note that there are several limitations to downloading still images with this method.

- It may take a few minutes, after connecting the camcorder, until you can download still images.
- Still images protected on the camcorder may lose this setting once they are downloaded to the computer.
- When downloading the still images by Image Capture that comes with Mac OS, the Exif version may change to 2.1 and image information may be modified. Either install ImageBrowser to download the still images or use the following procedure.
  - 1) Connect the camcorder to the computer, and start Image Capture.
  - 2) Click [Options].
  - 3) Remove the checkmark from [Embed Colorsync profile] in the [Download Options] tab and click [OK].
- **1** Close all programs that are running, and check that the camcorder is not connected to the computer.
- **2** Set the Instruction Manual/Photo Applications Ver. 34/Music Data Disc in the computer's CD-ROM drive.
- **3** Double click the CD-ROM icon and the [Canon Photo Application Installer] icon.
- **4** Select your country or region.

20

## **5** Click [Install] under Photo Application.

| Installer Panel — | Canon | Photo Application                                                       |
|-------------------|-------|-------------------------------------------------------------------------|
|                   |       | Photo Application<br>Install<br>CANON IMAGE GATEWAY<br>Register<br>Exit |

**6** Select an installation type and click [Next].

| lect ar | installation type and click [Next].                                                                             |
|---------|----------------------------------------------------------------------------------------------------|
| cer ui  | instantion type and ence (rexe).                                                                                |
|         |                                                                                                    |
| •       | asy Installation                                                                                                |
| Inst    | alls the programs. We recommend this option for users unfamiliar with the allation.                             |
| 00      | ustom Installation                                                                                              |
| Lets    | you select the programs you want to install. We recommend this option for users<br>illar with the installation. |
| -       |                                                                                                    |
|         |                                                                                                    |
|         |                                                                                                    |
|         |                                                                                                    |
|         |                                                                                                    |
|         |                                                                                                    |
|         | Cancel                                                                                                    |

# 7 Read the license agreement and click [Agree] to accept the terms.

If you selected [Custom Installation] in step 6, the [Selecting Items to be Installed] window will appear. Make sure the settings are correct and then click [Next].

## 8 Review the installation settings and click [Next].

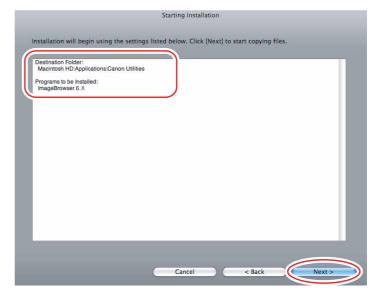

## **9** When the "Installation has finished." message appears, click [Finish].

After the installation is complete, restart the computer as prompted.

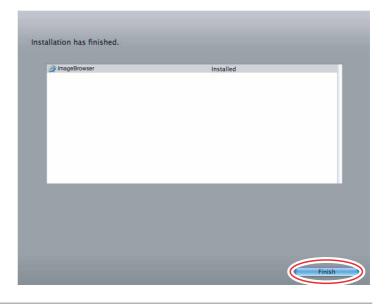

### **10** Remove the Instruction Manual/Photo Applications Ver. 34/ Music Data Disc from the CD-ROM drive.

When installation is complete, remove the Instruction Manual/Photo Applications Ver. 34/Music Data Disc before you connect the camcorder to the computer.

## **Connecting the Camcorder to a Computer**

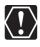

- Be sure to install Photo Application before you connect the camcorder to the computer.
- Make sure the camcorder is being powered using the power adapter before connecting it to a computer.
- Connect the USB cable directly to one of the computer's main USB ports. The interface may not function correctly if the camcorder is connected via a USB hub.
- The connection may not operate correctly if you are using other USB devices, excluding USB mice or keyboards, at the same time. If this occurs, disconnect the other devices from the computer and try reconnecting the camcorder.
- Do not connect two or more camcorders to the same computer via the USB interface. The connections may not operate correctly.
- Never allow the computer to go into standby (sleep) mode while a camcorder is connected via the USB interface.

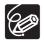

- $\odot$  Refer to your computer manual for the location of the computer's USB ports.
- For details about changing settings on the camcorder and connecting the camcorder to the computer, see the camcorder's instruction manual.

### Settings on the Camcorder

Before connecting the camcorder to the computer, change the following camcorder settings in advance.

- In the still images index screen, select which still images to play back (built-in memory or memory card).
- In the [SYSTEM SETUP] menu, set [USB SETTING] to one of the following options. - [PC/PRINTER]:

To simply connect the camcorder to the computer without further operations.

- [CONNECT&SET]:

Select [PC/PRINTER] on the camcorder every time you connect it to a computer.

## Connecting the Camcorder

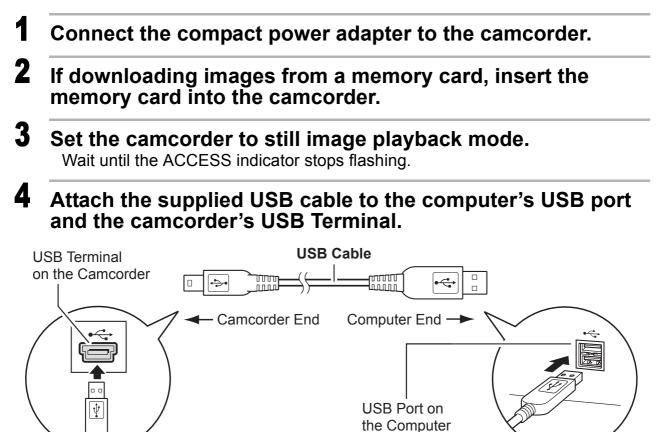

## **Downloading Still Images**

Below explains the procedure for connecting a camcorder to a computer using the USB cable. For connecting a card reader/writer, see Using a Card Reader/Writer  $(\square 30)$ .

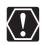

- You may not be able to download images with ImageBrowser or OS standard software (depending on the computer you are using and the installed OS) if the built-in memory or the memory card contains more than approximately 1000 images. In such case, copy the images in the built-in memory to a memory card and then use a card reader/writer to download the images to the computer.
- If the built-in memory or the memory card contains a large number of images, the correct connection to the computer may not be possible. The maximum number of images depends on the camcorder used, so please refer to the relevant chapter in your camcorder's Instruction Manual. In such case, copy the images from the built-in memory to a memory card and then use a card reader/writer to transfer the images to the computer.
- Observe the following precautions when the camcorder's access indicator is flashing. Failure to do so may cause data to become corrupted.
  - Do not remove the memory card or detach the USB cable.
  - Do not turn off the camcorder or the computer.
  - Do not switch between the shooting and playback modes.
- The still images you recorded and/or downloaded to the hard disk are important original data files. Create a copy of the file first before working on it on your computer.
- The memory capacity that appears in the CameraWindows menu screen will differ from the capacity that appears on the camcorder's screen.

## **Downloading Still Images to the Computer**

You can select a downloading method in the [Import Images from Camera] window.

## Downloading Untransferred Images

1

Download only the images not yet imported to the computer.

#### Connect the camcorder to the computer.

- The CameraWindow menu screen will be displayed. If it does not appear automatically, click the [CameraWindow] icon in the Dock (the bar at the bottom of the desktop).
- If you do not want the CameraWindow menu screen to open automatically when you connect the camcorder, click the [File] menu and clear the check mark from [Displays this screen when the camera is connected].

# 2 Click [Import Images from Camera] in the CameraWindow menu screen.

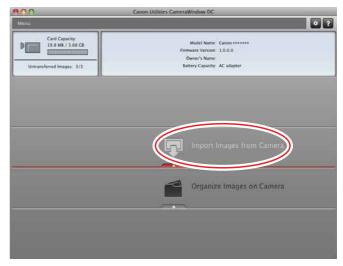

## **3** Click [Import Untransferred Images].

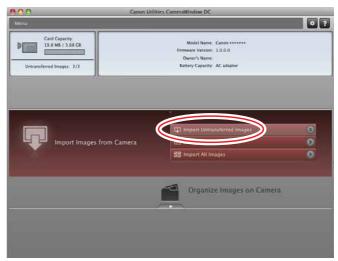

When the download completion screen appears, click [OK] to close the CameraWindow screen. The downloaded images will appear in the main window of ImageBrowser.

## Downloading Selected Images

Download only the images that you select.

# 1 Click [Import Images from Camera] in the CameraWindow menu screen.

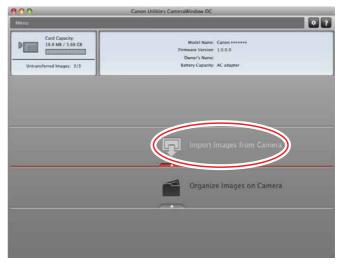

**2** Click [Select Images to Import].

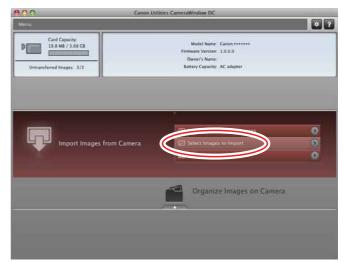

**3** Select images for download in the [Import Images from Camera] window, and click the [Import] button.

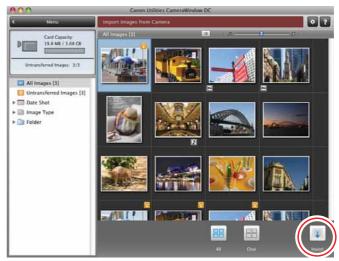

When the download completion screen appears, click [OK] to close the CameraWindow screen. The downloaded images will appear in the main window of ImageBrowser.

## Downloading All the Images on the Camcorder

Download all the images saved on the camcorder.

# 1 Click [Import Images from Camera] in the CameraWindow menu screen.

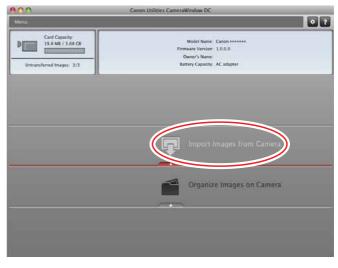

## **2** Click [Import All Images].

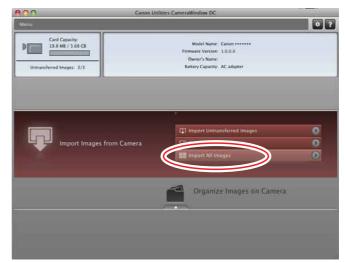

When the download completion screen appears, click [OK] to close the CameraWindow screen. The downloaded images will appear in the main window of ImageBrowser.

## Using a Card Reader/Writer

Select a download method in the image download window.

The basic operations are the same as when you connect the camcorder to the computer. Follow the procedure below to open the CameraWindow. For instructions on how to connect the card reader/writer, refer to its manual.

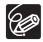

If you are using SDHC cards, you need to use a card reader/writer compatible with SDHC cards.

Insert a memory card containing images recorded with the camcorder into the card reader/writer and connect it to the computer.

## **2** Select a method to download the images.

- [Download Images]: A progress bar will be displayed and images will be downloaded to the computer, and ImageBrowser starts. To apply auto-downloading settings, refer to *Applying Auto-downloading Settings* (1131).
- [Lets you select and download images]: ImageBrowser opens, displaying the still images on the memory card as thumbnails (small images).

| mageBrowser | Cano                                |
|-------------|-------------------------------------|
|             | Download Images                     |
|             | Lets you select and download images |
|             | Print Menu                          |

30

## Auto-downloading

1

## Click [Download Images].

Click [Exit] to close the window after downloading images.

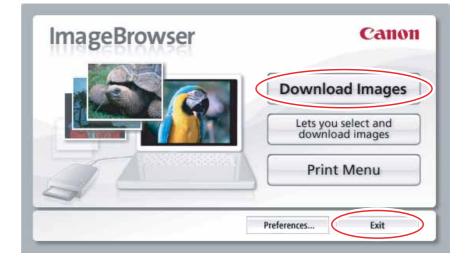

## Applying Auto-downloading Settings

This task allows you to apply auto-downloading settings. You can specify the types of still images and the destination folder.

## 1 Click [Preferences].

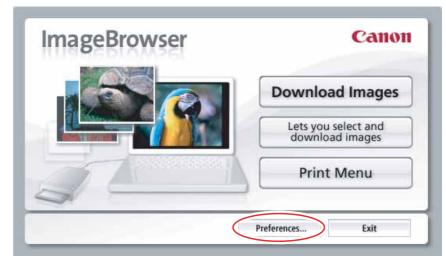

## **2** Configure the settings and click [OK].

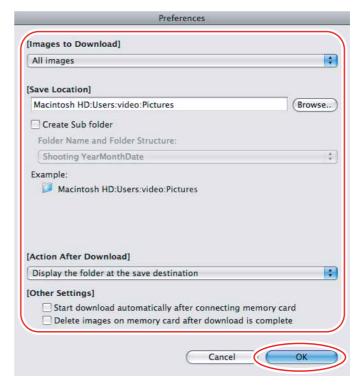

- Downloading the Selected Still Images from ImageBrowser
- **1** Click [Lets you select and download images].

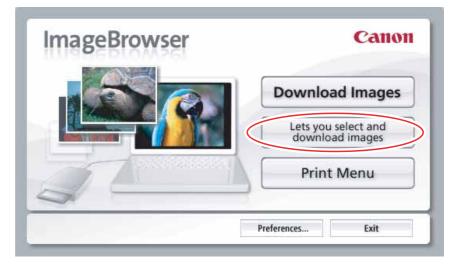

# **2** Select images you wish to download and click [Download Images].

- Clicking on 2 images while holding down the [option] + [shift] key selects also all images between the 2 images.
- Clicking on different images while holding down the [shift] key selects multiple images.

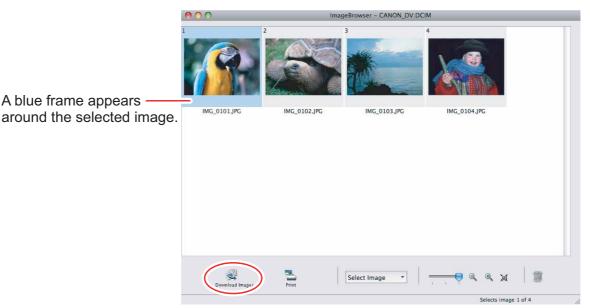

## **Printing Still Images**

You can select one of the following 3 methods to print still images.

- [Photo Print]
  - Prints one still image per page.
- [Index Print]
  - Prints selected images in rows with file names and image information.
- [Layout Print]
  - Allows you to lay out the selected still images in special arrangements and add text and decorations, printing them as one page in a fancy album.

## [Photo Print]

Select the still images you wish to print and click [Print & Email] ▶ [Photo Print] from the displayed menu.

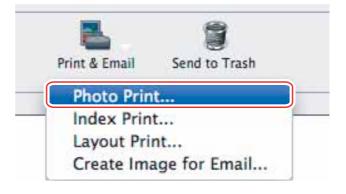

## **2** Specify the print settings and click [Print].

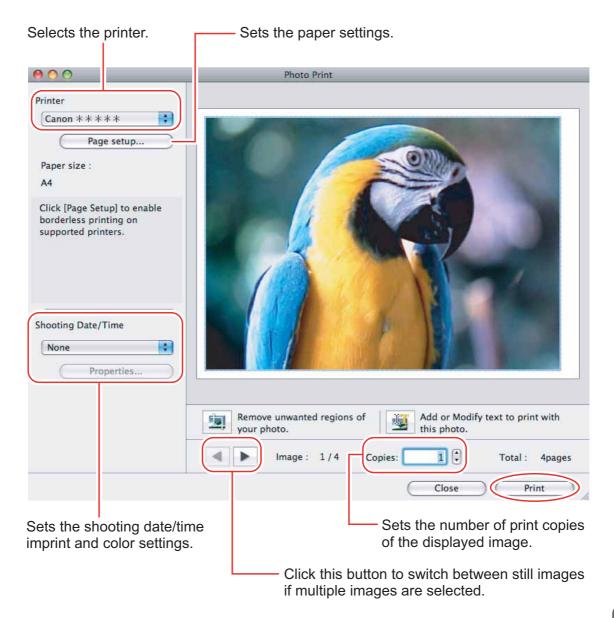

**3** When the print window opens, click [Print].

- **4** When the printing finishes, click **(e)** to close the window.
- [Index Print]
- Select still images you wish to print and click [Print & Email]
   [Index Print] from the displayed menu.

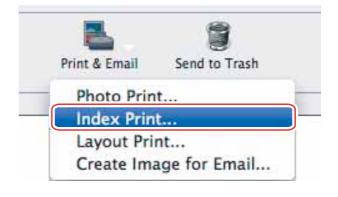

## **2** Specify the print settings and click [Print].

Sets the paper size and orientation.

| Selects the printer.                                                                                                    | Click these bu | uttons to switch                                                                                                    | between p           | ages. |
|----------------------------------------------------------------------------------------------------|----------------|----------------------------------------------------------------------------------------------------|---------------------|-------|
| 000                                                                                                    | Index Print    |                                                                                                    |                     |       |
| Printer Name: Canon ** ** * Page setup Paper size : A4 Orientation: Landscape On printers that support borderless printing, this feature is not recommended.Click [Page Setup] to change this setting. Copies: Page Layout Settings Rows: 3 \$ Columns: 2 \$ |                | APER PERSON<br>Server<br>Server<br>S | A Sec. 2 (1997)     |       |
| Page Caption Settings<br>Shooting Information<br>Header / Footer<br>Settings<br>Sets the print settings for shootin                                                                                                    | Rotate Left    | Page: 1 / 1                                                                                                    | Print               |       |
| Sets the number of rows and colum                                                                                                    | page numbers.  | Click this to u<br>function (crop<br>the still image<br>ates still images                                                                                                    | os a portion<br>e). |       |

Sets the number of print copies of the contact sheets.

- **3** When the print window opens, click [Print].
- **4** When the printing finishes, click **(e)** to close the window.

## ■ [Layout Print]

- You can select one of the following 3 layout print methods.
  - [Custom layout printing]: Allows you to specify the size and location of the still images freely.
  - [Fixed photo size printing]: Allows you to specify the size of the all still images.
  - [Tiled photo printing]: Allows you to have the program lay out and print the specified number of images per page with no gaps between still images on the page.
- Selecting [Edit] ▶ [Add Text] allows you to write some text on a still image. You can move added text boxes on the still image by dragging them.
- Selecting [Edit] [Edit Header] allows you to insert a header.

# Select still images you wish to print and click [Print & Email] [Layout Print].

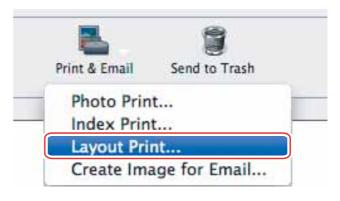

**2** Select a print style from the pull-down menu and click [Print] after specifying the print settings.

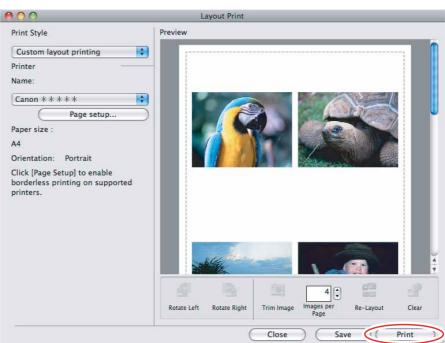

- **3** When the print window opens, click [Print].
- **4** When the printing finishes, click **6** to close the window.

## **Applying Star Rating**

- This task allows you to apply ratings to your images from one star to three stars. The star rating can be used as one of the search conditions, or for the selection of images to be displayed in the Browser Window.
- The default setting of the star rating is two stars.

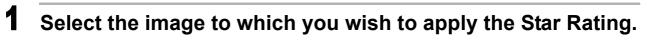

## **2** Select [Change Star Rating] from the [Edit] menu.

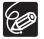

The default setting of the star rating is two stars.

# Specifying the Keywords

You can use keywords when searching for images.

## **1** Select an image to which you wish to apply the keyword.

2 Select [Keyword] ▶ [Settings] from the [Edit] menu.

| dit View Internet Window         | Help     |
|----------------------------------|----------|
| Undo                             | жZ       |
| Redo                             | 策Y       |
| Cut                              | ЖX       |
| Сору                             | ЖC       |
| Paste                            | ₩V       |
| Clear                            |          |
| PhotoStitch                      |          |
| Edit with Registered Application |          |
| Keyword                          | Settings |
| Change Star Rating               | Manage.  |
|                                  | V#T      |

**3** Place a check mark next to the keyword you wish to apply and click [OK].

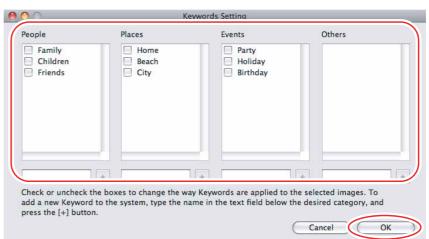

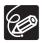

You can add and delete keywords, or change the keyword list in the [Manage Keywords] window by selecting [Keyword] ▶ [Manage] from the [Edit] menu.

## **Classifying the Images**

This task allows you to sort images into a folder according to the shooting date or star rating.

### Sort by the Shooting Date

Select the images you wish to classify and select [Organize Image] ▶ [Sort Images] from the [File] menu.

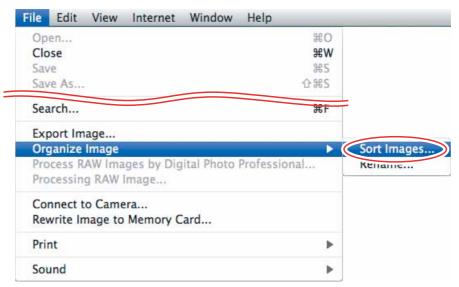

**2** Select [The files will be separated into folders for each shooting date.] and click [Next].

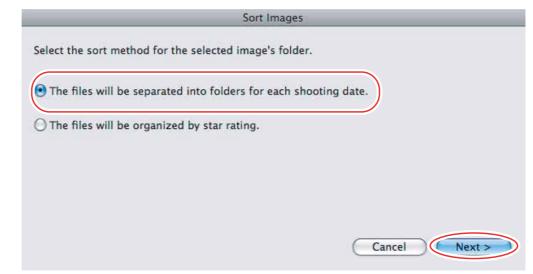

3

### Specify the sort settings and click [OK].

The selected images are classified into the specific folder.

|                        | Organize by Shooting Date                                                           |
|------------------------|-------------------------------------------------------------------------------------|
| he files will be separ | ated into folders for each shooting date.                                           |
| Save To:               |                                                                                     |
| A new folder will b    | e created in this folder.                                                           |
| Macintosh HD:User      | rs:video:Pictures:200X_0 Browse                                                     |
| Sort Folder Settings   | :                                                                                   |
|                        | ving settings, a new folder is created, and<br>ted by each of their shooting dates. |
| Folder Name:           | YearMonthDate 🛟                                                                     |
|                        |                                                                                     |
| New Name:              | * Edit                                                                              |
|                        | Edit Edit :video:Pictures:200X_01_15:2002_03_28                                     |
| Macintosh HD:Users     | :video:Pictures:200X_01_15:2002_03_28                                               |
|                        | :video:Pictures:200X_01_15:2002_03_28                                               |

## Sort by the Star Rating

Select the images you wish to classify and select [Organize Image] ▶ [Sort Images] from the [File] menu.

| Open<br>Close<br>Save<br>Save As                        | 策O<br><b>発W</b><br>왕S<br>企器S     |
|---------------------------------------------------------|----------------------------------|
| Search                                                  | ЖF                               |
| Export Image                                            |                                  |
| Organize Image                                          | <ul> <li>Sort Images.</li> </ul> |
| Process RAW Images by Digital F<br>Processing RAW Image | hoto Professional Kename         |
| Connect to Camera<br>Rewrite Image to Memory Card       |                                  |
| Print                                                   | •                                |
|                                                         |                                  |

**2** Select [The files will be organized by Star Rating.] and click [Next].

|                      | Sort Images                                   |
|----------------------|-----------------------------------------------|
| Select the sort meth | od for the selected image's folder.           |
| O The files will be  | eparated into folders for each shooting date. |
| • The files will be  | rganized by star rating.                      |
|                      |                                               |
|                      |                                               |
|                      |                                               |
|                      | Cancel Next >                                 |

**3** Specify the sort settings and click [OK].

|                  | Organize by Star Rating                  |
|------------------|------------------------------------------|
| he files will be | organized by star rating.                |
| Copy/move fil    | les with the following star rating.      |
| 0 🛱              |                                          |
| ⊙☆☆              |                                          |
| 0**              | <u>ل</u> م                               |
| Copy/move fil    | les to the following folders.            |
| Macintosh HD     | D:Users:video:Pictures:200X_01_15 Browse |
| Copy/Move Imag   | ges Setting                              |
| ОСору            |                                          |
| • Move           |                                          |
|                  |                                          |
|                  | Cancel < Back OK                         |
|                  |                                          |

## **Renaming Multiple Files**

This task allows you to rename multiple files at the same time, or to rename and copy multiple files.

# Select the images you wish to rename and select [Organize Image] ▶ [Rename] from the [File] menu.

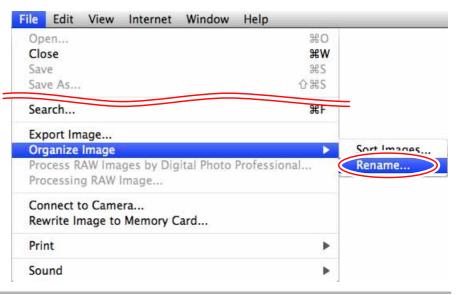

## **2** Specify the settings and click [OK].

The images are renamed according to the settings specified.

|                                                                                                    | Rename                                                                                                    |  |
|----------------------------------------------------------------------------------------------------|----------------------------------------------------------------------------------------------------|--|
|                                                                                                    | Select the post-conversion file name type.                                                                                                    |  |
| Placing a check mark<br>here makes copies of<br>images with new names.<br>The name of the original<br>images will not be changed. | Copy Image  New Name + Number  New Name + Shooting Date + Number  New Name + Shooting Date + Number  New Name: New Name Number: Specify Number of Digits Specify a Start Number  Example: New Name_001.xxx (The same extension as the original is entered in xxx) |  |

## **Searching for Images**

This task allows you to search for images by star rating, modification date, shooting date, comment or keywords.

**1** Select a folder in the explorer view.

**2** Select [Search] from the [File] menu.

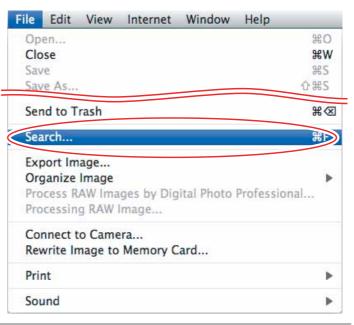

## **3** Specify the search conditions and click [Search Now].

- The search results are displayed as thumbnails.
- Select at least one search condition.
- Clicking the **>** icon discloses the parameters of settings.

| Clicking this button allows - | Set Search Criteria                                                         |                                    |            |
|-------------------------------|-----------------------------------------------------------------------------|------------------------------------|------------|
| you to specify a folder.      | Specify Search Folder:Macintosh H<br>Match all conditions<br>Favorite photo | HD:Users:video:Pictures:200X_01_15 | Browse     |
|                               | <ul> <li>Date</li> <li>Keyword</li> <li>Comment</li> </ul>                  |                                    |            |
|                               |                                                                             | Cancel                             | Search Now |

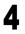

## Click [Finish].

• To change the search parameters and perform another search, click [Back] and repeat steps 3-4.

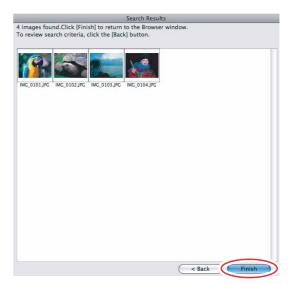

• The images of the search result are displayed in the [Search Results] folder. You can print or copy these images to another folder.

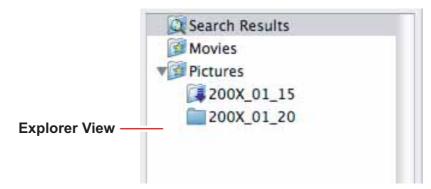

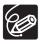

The searched images will remain in this folder until ImageBrowser is closed or another search is performed, but if you delete an image in this folder, the corresponding original image will be deleted as well.

## **Changing the File Type and Saving**

This task allows you to change the size, resolution or data of selected still images and save them as new files and allows saving the shooting properties of the still image to a text file or copying the still images with new names. Furthermore, you can export still images for use as a screen saver or a wallpaper.

# Select an image you wish to export and [Export Image] from the [File] menu.

| File | Edit     | View    | Internet | Window      | Help      |     |
|------|----------|---------|----------|-------------|-----------|-----|
| Op   | en       |         |          |             |           | жo  |
| Clo  | se       |         |          |             |           | жw  |
| Sav  | /e       |         |          |             |           | ₩S  |
| Sav  | e As     |         |          |             |           | 企器S |
| Sea  | arch     |         |          |             |           | ₩F  |
|      | port Im  |         |          |             |           |     |
|      |          | Image   |          |             |           | •   |
|      |          |         | -        | jital Photo | Professio | nal |
| Pro  | cessin   | g RAW I | Image    |             |           |     |
| Cor  | nnect t  | o Came  | era      |             |           |     |
| Rev  | write Ir | nage to | Memory C | Card        |           |     |
| Prin | nt       |         |          |             |           | Þ   |
| Sou  | und      |         |          |             |           | •   |

**2** Select exporting type and click [Next].

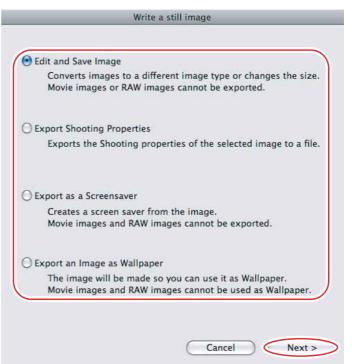

# **3** Specify the export settings and click [Finish].

The window varies depending on the selected export type in step 2.

#### When you have selected [Edit and Save Image]:

You can convert still images to another file type, resize and save them as new files. You can select the file type from BMP, PICT, JPEG and TIFF. You can also specify a prefix to be added to the exported still images.

| Edit and Save                                         | e Image                |             |
|-------------------------------------------------------|------------------------|-------------|
| Resize the image                                      |                        |             |
| Specify the length dimension                          | 640                    | pixels      |
| O Specify the width dimension                         | 480                    | pixels      |
| Change the image type                                 |                        |             |
| New image type JPEG                                   | 4<br>*                 |             |
| Image Quality Low                                     | High                   | h           |
| Rename the file                                       |                        |             |
| NEW Sequence number                                   | er is assigned automat | ically      |
| Example: NEW0001.JPG                                  |                        |             |
| Original file size: 3<br>File size after compression: | 72KB                   | e) (Preview |
|                                                       | tures:200X 01 15       | Browse      |
| Save To:Macintosh HD:Users:video:Pict                 | ures.2007_01_15        |             |

#### When you have selected [Export Shooting Properties]:

You can select information you wish to export and save as a text file.

| ct the image info to be w  | ort Shooting Properties                |
|----------------------------|----------------------------------------|
|                            | em names and values are tab-delimited. |
| -                          |                                        |
| ✓ File Name                |                                        |
| Camera Model               | U                                      |
| Shooting Date/Time         |                                        |
| Shooting Mode              |                                        |
| Photo Effect Mode          |                                        |
| Tv( Shutter Speed )        |                                        |
| Av( Aperture Value )       |                                        |
| Metering Mode              |                                        |
| Exposure Compensat         | 100                                    |
| Digital Exposure Com       | ipensation                             |
| Select All                 | Deselect All                           |
| File Name                  | Canon                                  |
| The Halle                  | curion                                 |
| Save To: Macinto           | osh HD:es:200X_01_15 Browse            |
| gle file is created for 10 | images                                 |
| file name is given a sequ  |                                        |
|                            |                                        |
| _                          | Cancel < Back Finish                   |
|                            |                                        |

#### When you have selected [Export as a Screensaver]:

You can export and save the image as a screen saver.

| 1 | Export as a Screensaver                                |
|---|--------------------------------------------------------|
|   | The selected image will be exported as a screen saver. |
|   | Name of Screen Saver                                   |
|   | Save To                                                |
|   | Macintosh HD:Users:video:Library:Screen Savers         |
|   | Cancel < Back Finish                                   |

#### When you have selected [Export an Image as Wallpaper]:

You can export and save the image as a desktop wallpaper. This task cannot be performed if you have selected multiple images.

| Export an Image as Wallpaper |               |            |  |
|------------------------------|---------------|------------|--|
| Sets the image as Wallpaper  |               |            |  |
| Specify Display Method       | Fit to Screen |            |  |
|                              | Cancel < Ba   | ick Finish |  |

## **Uploading Still Images to the Camcorder**

You can copy still images saved on the computer to the camcorder. This function is not available with some camcorder models.

- Connect the camcorder to the computer ( 23). The still images will be added to the memory selected for the playback of still images (built-in memory or memory card).
- 2 Click [Organize Images on Camera] ▶ [Organize Images] in the CameraWindow menu screen.
- **3** Click [Upload].

4

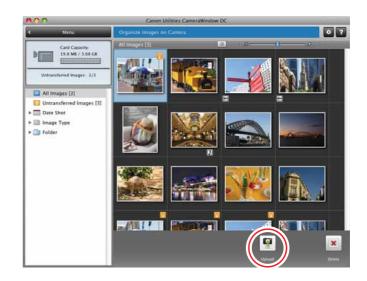

Select the still image you wish to add and click [Open].

You can check the selected image by clicking the file name.

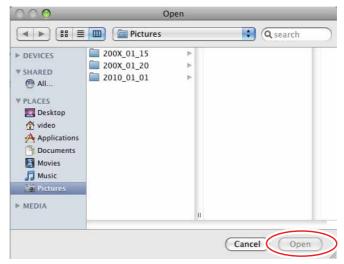

 If the camcorder is already connected to the computer and the main window of ImageBrowser is displayed (immediately after download, for example), you can start CameraWindow and display the CameraWindow menu screen by clicking the [Canon Camera] task button.

## **Deleting Still Images on the Camcorder**

## Organizing Images on the Camcorder

1 Click [Organize Images on Camera] ▶ [Organize Images] in the CameraWindow menu screen.

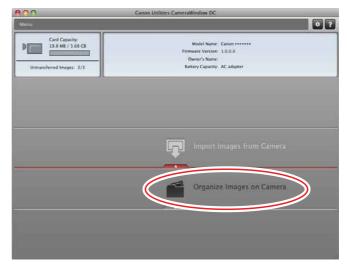

Click the still image you want to delete, and click [Delete].
Still images cannot be restored once they are deleted.

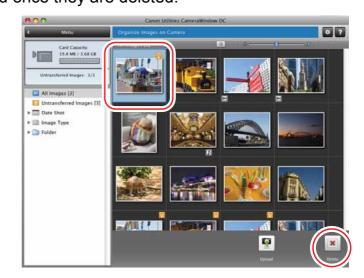

1

# **Attaching Images to E-mail Messages**

You can attach selected images to an e-mail message. If necessary, you can make the image file size smaller.

## Select the images you wish to send in the Browser Area.

## **2** From the [Internet] menu, select [Create Image for Email].

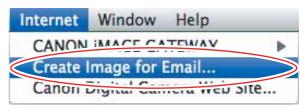

**3** Specify the image size and click [Finish].

| Create image for Email                                                                   |                                                                                                    |
|------------------------------------------------------------------------------------------|----------------------------------------------------------------------------------------------------|
| Email Settings  Using the recommended settings.  Using custom settings.  Custom Settings | It is recommended that<br>the total file size of<br>attachments be limited<br>to 1 MB or less.<br>To reduce file size, carn<br>out one of the<br>operations below.<br>-Reduce the number of |
| Confirm Current Settings:                                                                | images selected.<br>-Click the [Custom<br>Settings] button and<br>adjust settings.                                                                                                    |
| Cancel                                                                                   | Finish                                                                                                    |

• If you select [Using custom settings.], change the settings in [Custom Settings] and click [OK].

| ill Image Cige          | Small (640x480 pixels)                                               |  |
|-------------------------|----------------------------------------------------------------------|--|
| Still Image Size:       | Smail (640x480 pixels)                                               |  |
| still Image Quality:    | High                                                                 |  |
| Movie Playback Time:    | Quick Play (5 seconds)                                               |  |
|                         | Original Time                                                        |  |
| Movie Quality Settings: | Low Image Quality     (Size: 160x120 Frame Rate:8fps)                |  |
|                         | Original Image Quality                                               |  |
| Driginal Size           | 364 KB                                                               |  |
| Modified File Size:     | Click Calculate button                                               |  |
|                         | Calculate Still Image Preview                                        |  |
| splay Warning Message   |                                                                      |  |
| Display warning message | if the modified file size is larger than the maximum attachment size |  |
|                         | Maximum attachment size: 1 MB                                        |  |
|                         | Maximum attactiment size.                                            |  |
| and the state of the    |                                                                      |  |
| ter Finishing the Task  |                                                                      |  |
| ter Finishing the Task  |                                                                      |  |

• The image will be saved to the [Email Images] folder in the explorer view section.

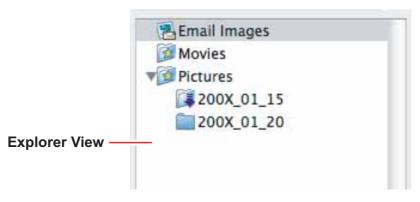

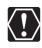

- Note that some e-mail software may not start automatically. For details, refer to the Help menu of the OS you are using.
- You can also set the e-mail software that starts automatically after the image is created. To do so, click the [Applications] folder on the drive where the OS was installed and then double click the [Mail] icon. Next, in Mail preferences, click [General] and then configure [Default Email Reader].
- The images in the [Email Images] folder are saved in the following location: Open the [Users] folder, followed by [User login name], [Library], [Preferences], [ImageBrowserUserData], and [Mail].

## From the [View] menu, select [Slide Show Options].

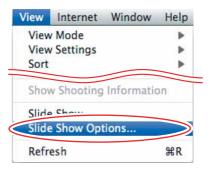

## **2** Select the slide show settings and click [OK].

- [Auto Play]: Select the interval by sliding the control under [Play Interval] (from 1 to 30 seconds).
- [Control with Mouse or Keypad]: Advances the slide show manually with the mouse or keyboard.
- [Repeat Continuously]: Runs the slide show in a loop.
- [Hides buttons]: Hides the buttons during the slide show.
- [Transition Effect]: Select the transition effect to be used when moving from one slide to another. When you select an effect, you can check the effect in the preview window.

| -                        | Slide Show Opti | ons       |
|--------------------------|-----------------|-----------|
| Play Method<br>Auto Play |                 |           |
| Play Interval            | <b>P</b>        | 1 Sec     |
| O Control with M         | ouse or Keypad  |           |
| Repeat Continu           | ously           |           |
| Hides buttons            |                 |           |
| Transition Effect        |                 |           |
| Random                   | \$              | Α         |
| 0                        |                 | Cancel OK |

# **3** Select the images and select [Slide Show] from the [View] menu.

Click 🛞 on the lower right of the screen to end the slide show.

## Adding Sound to a Still Image

- To add sound to still images, use the Mac OS recording function. Depending on the computer, you may need to connect peripherals such as microphones. Check if your computer settings allow recording.
- The sound cannot be played back on the camcorder.

### In the Browser Area, select a still image and select [Sound] ▶ [Record] from the [File] menu.

The recording window appears.

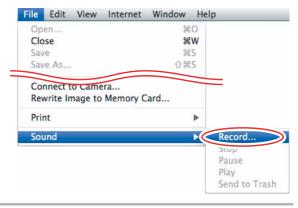

2 Click and start recording when the [Save] button is enabled.

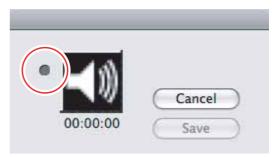

## **3** Click [Save] to stop recording.

- [1] appears on the still image.
- The sound file will be copied in AIFF type (extension ".aif") to the same folder as the still image.
- To play back the sound, select an image with a sound icon and select [Sound]
  [Play] from the [File] menu.

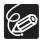

- To remove sound from a still image, select [Sound] ▶ [Send to Trash] from the [File] menu. <sup>[]</sup> disappears and the copied sound file will be deleted.
- While playing back the sound, select [Sound] ▶ [Pause] or [Stop] to control the status.

# Reviewing and Changing the Owner Name of the Camcorder

You can change and confirm the owner's name of the camcorder.

- **1** Connect the camcorder to the computer ( $\square 23$ ).
- **2** Click [ References] in the CameraWindow menu screen.
- **3** Click the [General] tab, and then click the [Connected Camera] tab.

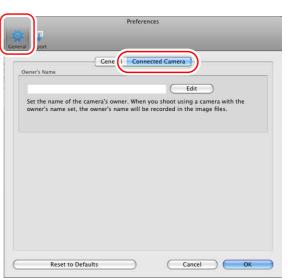

4 Click [Edit] and enter the camcorder's owner's name and click [Set] ▶ [OK].

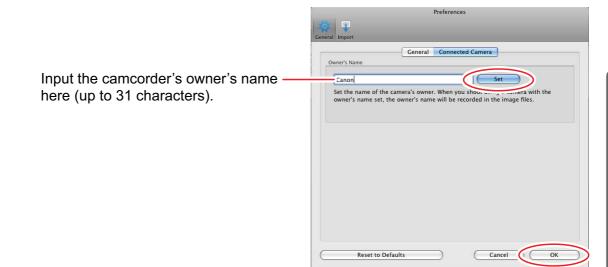

# Uninstalling the Software

Uninstall the software when you wish to delete it from your computer or when reinstallation is required to fix corrupted files.

## Uninstalling ImageBrowser

Move the program's folder and subfolders into the Trash to uninstall programs such as ImageBrowser.

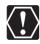

• If the program folders contain subfolders into which images have been saved, be careful not to accidentally delete those subfolders.

• For more details on how to uninstall ImageBrowser, refer to Read Me.

### Connection

- **Camcorder is not recognized when connected to the computer.** 
  - → There is no memory card in the camcorder. Insert a memory card into the camcorder.
  - → The camcorder is not set to the correct mode. Set the camcorder to still image playback mode.
  - → Camcorder is not correctly connected to the computer. Read Connecting the Camcorder to a Computer (□ 23) and check the connection.

Ensure that you are using the correct cable and that its connectors are in good shape.

➔ If you are experiencing operational problems, detach the USB cable from the camcorder and computer and terminate the connection. Restart the computer and then reconnect the camcorder.

### ImageBrowser Operation

- Cannot download still images.
   The camcorder is not set to the correct mode. Set the camcorder to still image playback mode.
- Image files or folders do not appear in ImageBrowser.
  - ➔ Images or folders shown in ImageBrowser and the actual file contents may be different.

Click the [View] menu and select [Refresh].

# Canon

#### **CANON INC.**

Canon Europa N.V. Bovenkerkerweg 59-61, 1185 XB Amstelveen, The Netherlands

#### Canon UK Ltd.

Helpdesk Tel No.: 08705 143 723 (Calls may be recorded) Fax No.: 08705 143 340

#### Canon Australia Pty. Ltd.

Info-Line: 13-13-83 within Australia only (61) 02-9805-2555 www.canon.com.au

#### Canon New Zealand Ltd.

Akoranga Business Park, Akoranga Drive, Northcote, Auckland Tel: 0800-222-666 within New Zealand only (64) 09-489-0300

www.canon.co.nz

#### Canon Singapore Pte. Ltd.

1 HarbourFront Avenue, #04-01 Keppel Bay Tower, Singapore 098632 Telephone: (65) 6799 8888, Fax: (65) 6799 8882

#### Canon Hongkong Co., Ltd.

19/F., The Metropolis Tower, 10 Metropolis Drive, Hunghom, Kowloon, Hong Kong Tel: 852-3191-2333 Fax: 852-2428-3963

The information in this manual is verified as of 1 January 2010.